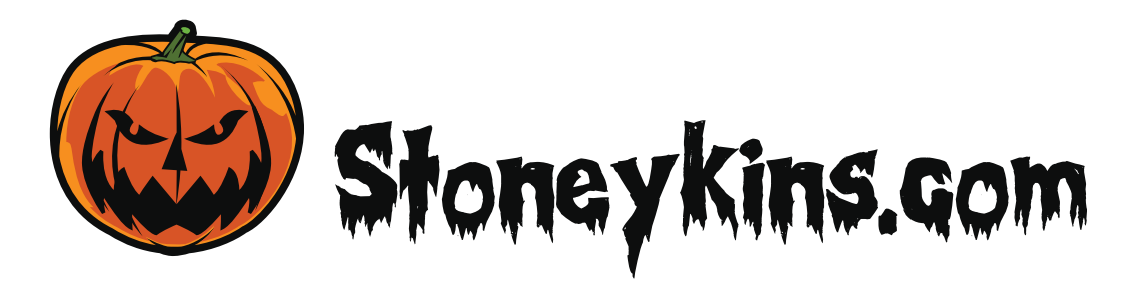

## Hello Fellow Carver:

First thank you for your recent purchase of pattern credits.

We offer both shaded and traditional cut-out patterns.

 There is over 10,000+ well designed pumpkin patterns and Stencils in the pattern store. Making us the Largest pumpkin pattern site on the internet.

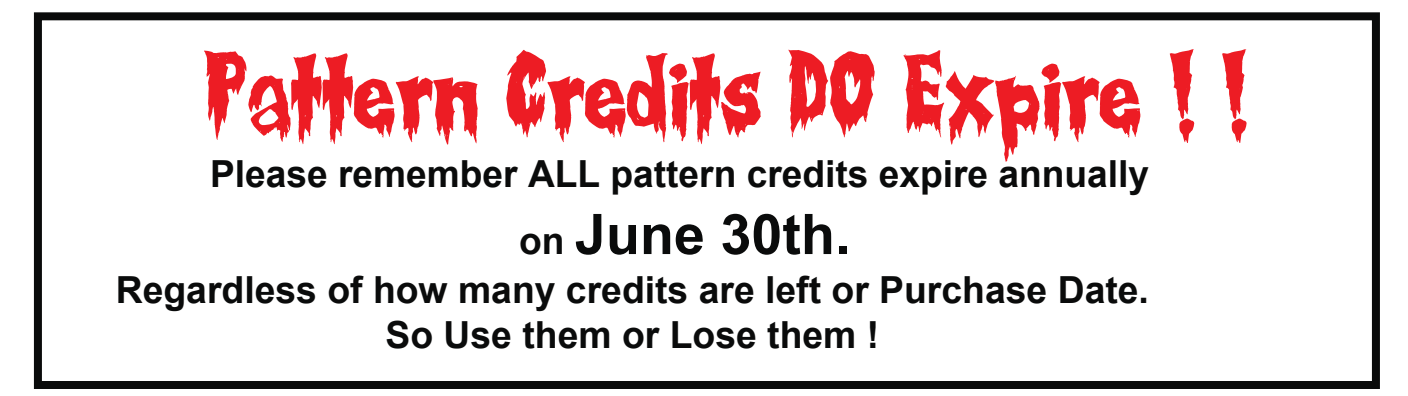

## Carving Instructions:

If you require instructions, for carving Real or Foam Pumpkins, Please click the **"How To?"** Button on the top of the sites menu. Our tutorials Have step by step instructions with photos, to guide you through the process.

### **Shaded Pattern Key:**

Gray = Shade (Remove Pumpkin Skin)

Black = Cut-Out (Cut Shape Out)

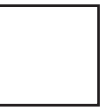

White = Leave Alone

## Got Carving Questions?:

If you have any questions about pumpkin carving, Please Join Our Pumpkin Carving Facebook Group.

### **https://www.facebook.com/groups/carvingpumpkins/**

1000's of Pumpkin Carvers are there to Help and Answer Questions.

# How to Use your Pattern Credits:

Now that you have pattern credits in your account. You will notice After Logging into the store, that the total credits

you have left will show in yellow on the top of the pattern store.

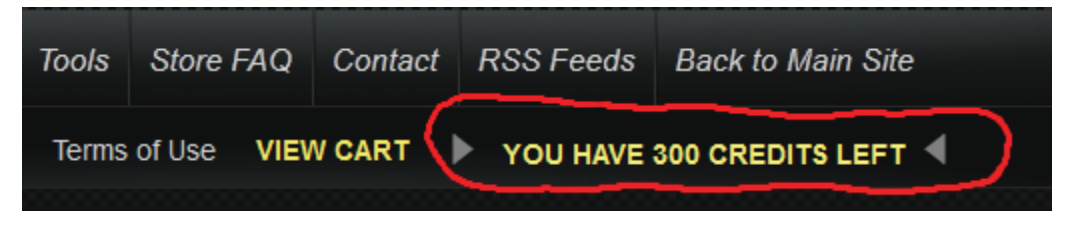

- a) Find the patterns you want to download and add them to the Shopping Cart.
- b) Then Check out as you did when you purchased the pattern credits. Instead of going to Paypal this time, your credits will be deducted from your pattern count.
- c) Once Check out is complete, you will be sent to this page. Click on the Link "Download the Items you ordered".

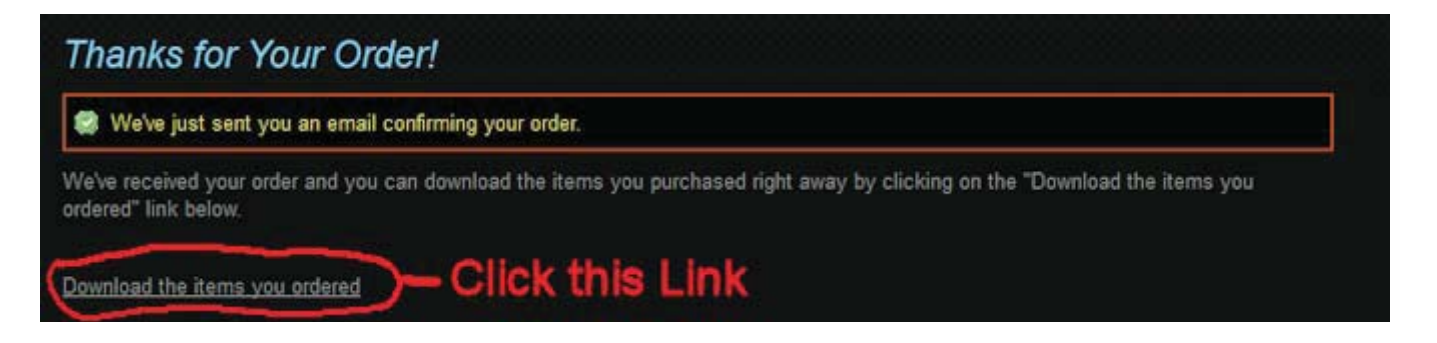

d) The Next page will show all the Items you placed for this order. Click on the Link (Download Files)

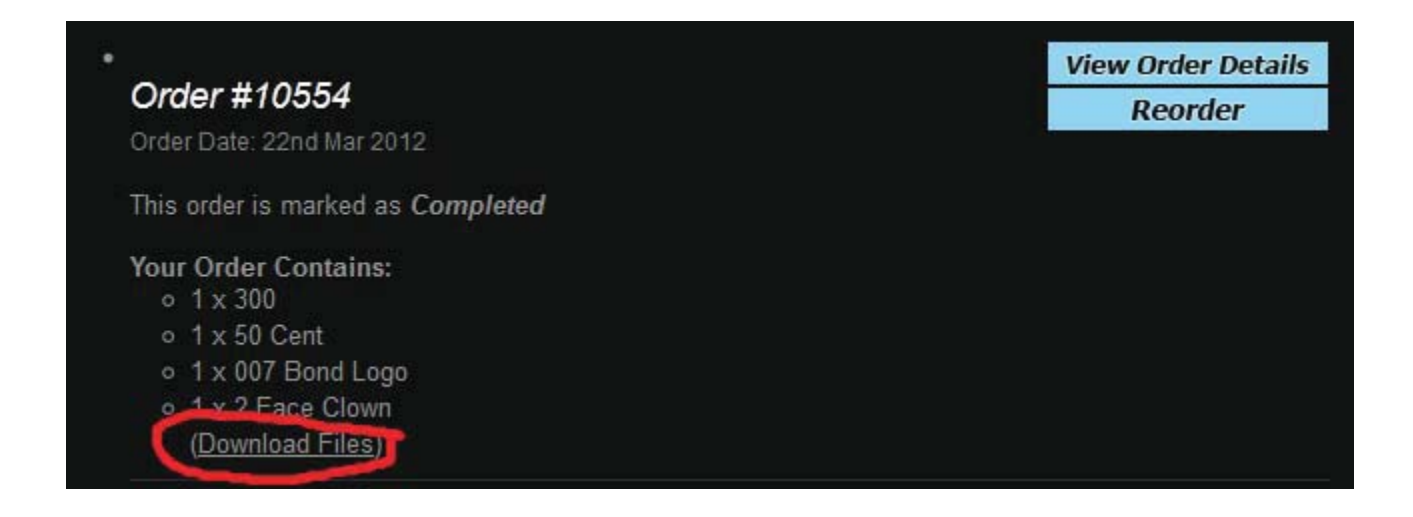

After you click this link, The store script will create a BULK ZIP File of all the patterns you placed in the order.

No matter how many Patterns you added to your order, it will be One file to download.

**Please be Patient : (The Script has to Compile your "Bulk Zip" File)**

 **The amount of time it takes depends on the amount of patterns you placed in your order.**

e) Once you Download the Zip File - Just Un-Zip it, and your ready to start using our patterns.

### **PLEASE NOTE: If your Email Only Has this Read-Me File**

**Please Look For another email with the Pattern Order (Check your Junk or Spam Folder)**

If you deleted it, or did not receive the email with the Pattern Download Link!

Just Log into the Store, Click on **"My Account"**, then click on **"Completed Orders"**.<br>The Download Link will also be there, to click and Download your Patterns. There will be a Link For Each Pattern Order Placed, Directly under the list of patterns.

# How to Un-Zip/Extract the Patterns From your Zip File

Now that you have downloaded the zip file, you need to unzip it. Windows 10 Has zip software Built in.

Navigate to where on you computer you saved your zip file to: And RIGHT Click on it. Choose Extract ALL

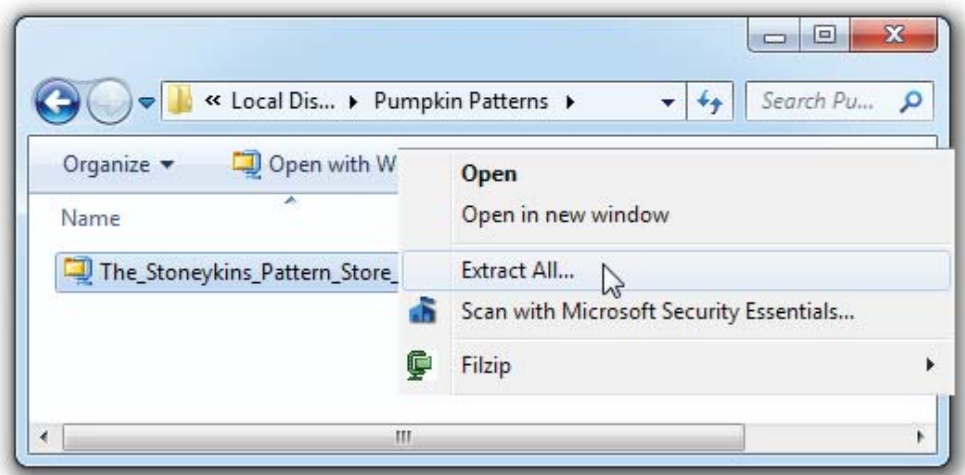

You will then see a dialogue box asking you where you want to save the extracted files(Patterns) to: Pick a Location, or create a new Folder.

For this Example we'll extract the Patterns in the same folder as the zip file.

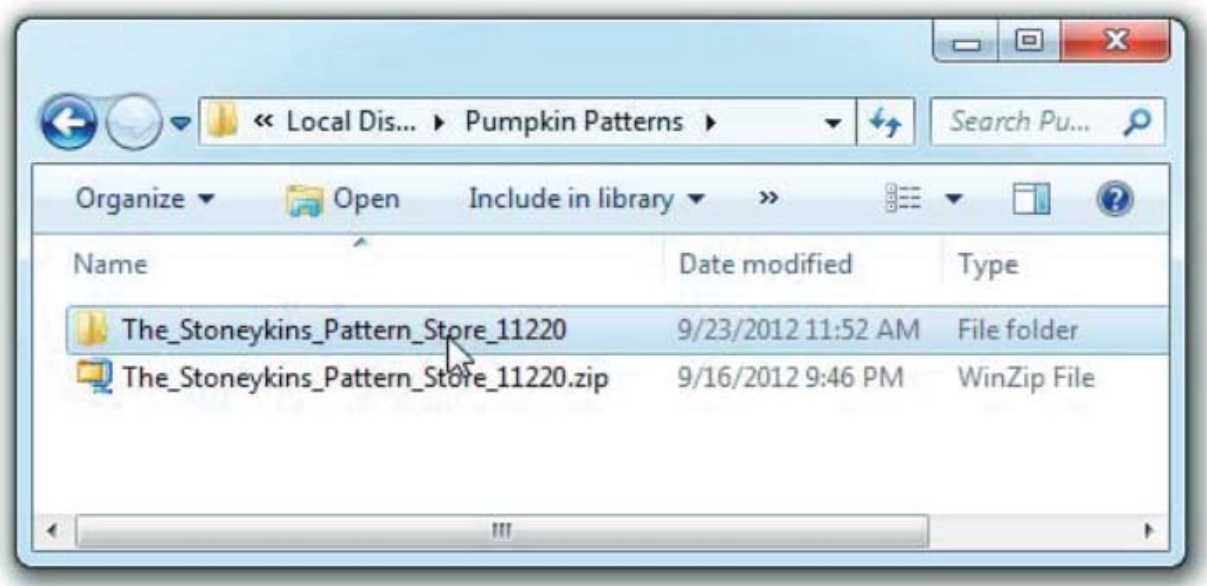

Now Just Double Click on the Folder And you will now see the Patterns.

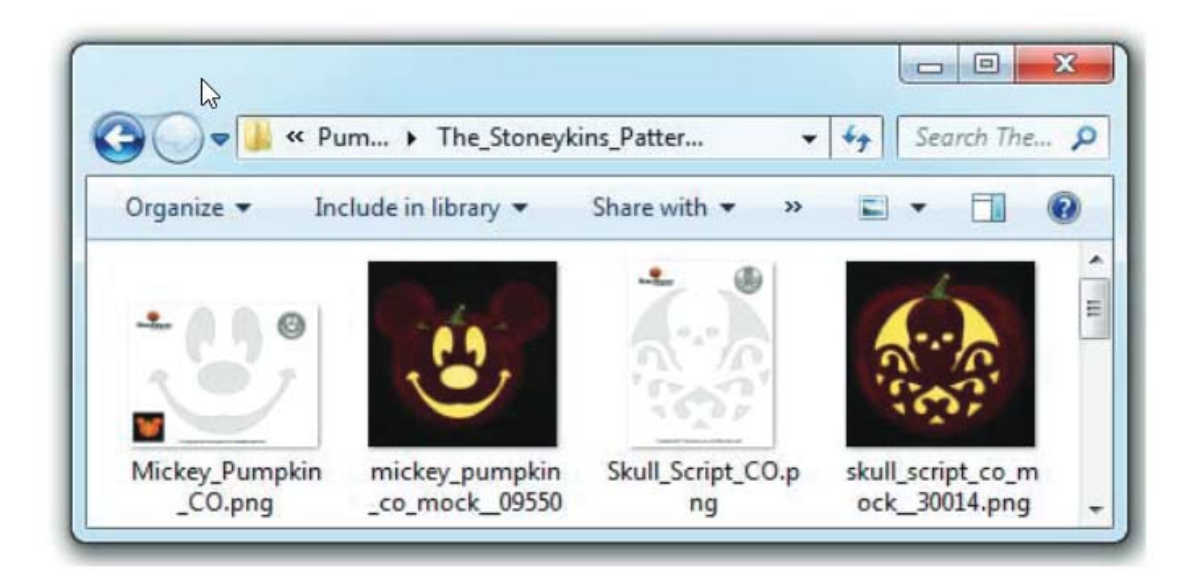

If you have an earlier verson of windows or your using a MAC you will need to download a zip program for PC you can download 7zip http://www.7-zip.org/

> For Mac you can download UnZipper http://unzipper.com

For iPhone or iPad. You just Need to Install a Free App from the App Store Called - "Zip Browser"

All Patterns also Include a Colored MOCK-UP of the Pattern. The MOCK-UP shows how the pattern will look once carved.

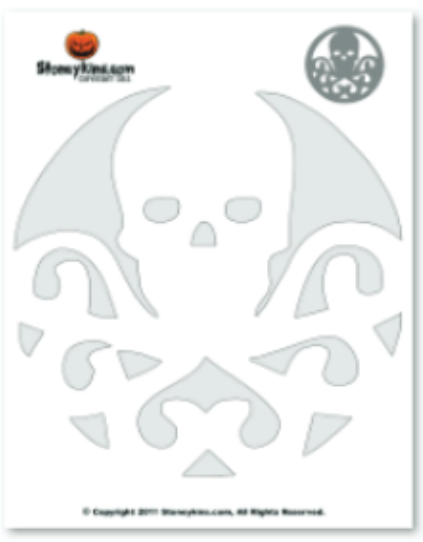

Skull\_Script\_CO.png

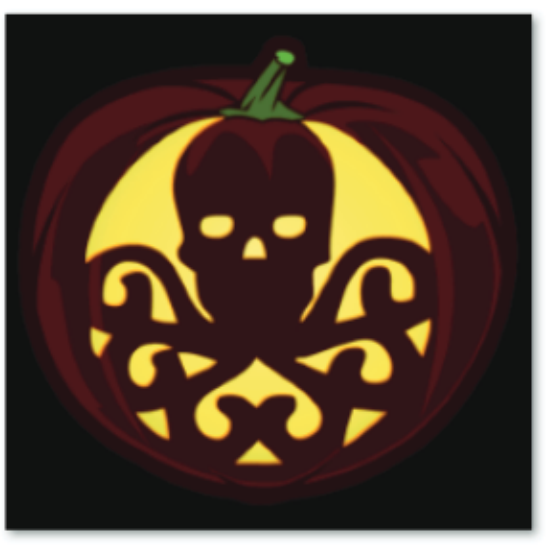

skull\_script\_co\_mock\_30014.png

# How to Print Your Patterns

All the Patterns on the Stoneykins site are in PNG Graphic format. Every Graphic Program can open and print this format. including the free MS Paint included in windows.

If you want a a specific Program to always open PNG Files. Then right Click on a Pattern or any PNG File.

#### Choose **Open with** On the Bottom Pick, **Choose default program.**

Now Pick the program in the list, you want tto use to open all Pattern PNG Files. and print them in. From now on when you double click a PNG file it will open in that Program.

I Highly recommend using a graphic program instead of printing from a web browser.

You Can Download a Fantastic FREE Graphic Program called GIMP. Go to: **https://www.gimp.org/**  and Follow their download instructions.

**Thanks Again for supporting this website ! Best Witches and Happy Carving**

**St0ney**